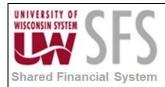

# **Ren Server Connectivity**

Occasionally users will report an issue where they receive an error message saying they are unable to connect to the Ren Server. There are two possible causes for this issue. The first is that SFS has not been added as a trusted site for your browser. The instructions below will walk through how to correct this issue. The other issue could be that the Ren Server is down, and you should email <u>uwsaproblemsolvers@maillist.uwsa.edu</u>.

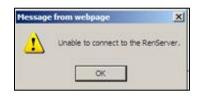

 In order to add SFS to your Trusted Websites, in Internet Explorer, click on the Tools menu > Internet Options.

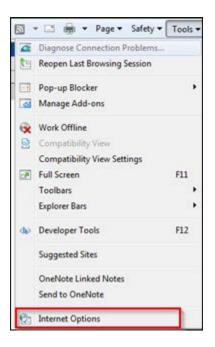

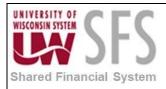

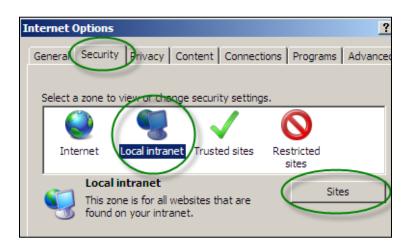

- 2) **Click** on the Security tab > Local intranet
- 3) Click Sites

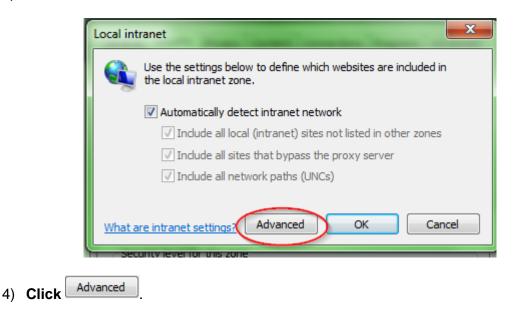

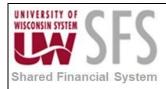

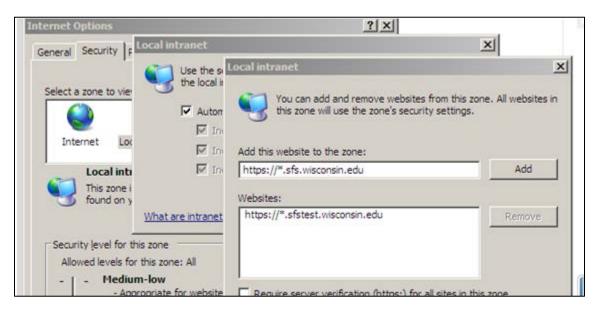

# 5) **Copy** and **paste** the following 2 lines in the *Add this website to the zone* field, **clicking**

after each:

- https://\*.sfs.wisconsin.edu
- https://\*.sfstest.wisconsin.edu
- Note: You do not need to check the "Require server verification" checkbox.
- 6) **Click** 'Yes' if you receive the message below:

| Local int | ranet                         |                            |                  |                               | ×                   |
|-----------|-------------------------------|----------------------------|------------------|-------------------------------|---------------------|
| ♪         | The site you specified alread | ly exists in the Trusted s | ites zone. Would | you like to move it to the Lo | ocal intranet zone? |
|           |                               | Yes                        | No               |                               |                     |
|           |                               | Class                      |                  |                               |                     |

- After adding the entries, click <sup>Qose</sup>
  .
- 8) Click OK
- 9) Then **click** or again to save your changes.
  - **Note**: Now when you run nVision web reports or view crystal reports, you should see "Local intranet" in the bottom-right of the Internet Explorer window as shown here:

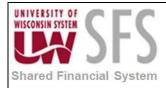

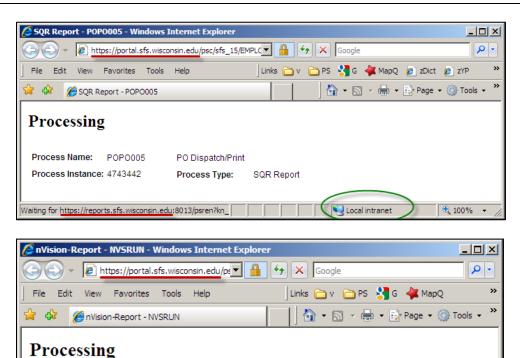

nVision Report

Process Type:

nVision-Report

🛀 Local intranet

🔍 100% 🕞

Process Name: NVSRUN

Process Instance: 4746851

Waiting for https://reports.sfs.wisconsin.edu: